## **Editionsupgrade durchfuehren**

Um ein Editionsupgrade einer vorhandene GridVis®-Edition durchzuführen, wählen Sie die nebenstehende Aktion aus:

## **Schritt 1: Lizenz auswählen**

Eine Liste mit Ihren bestehenden Lizenzen wird angezeigt.

- Wählen Sie die Lizenz aus, die erweitert werden soll.
- Bestätigen Sie Ihre Auswahl mit der entsprechenden Schaltfläche.

## **Schritt 2: Neue Lizenzschlüssel eingeben**

Den Lizenzschlüssel finden Sie auf dem Produktlieferschein.

- Geben Sie den erworbenen Lizenzschlüssel in das Schlüsselfeld ein.
- Mit der Schaltfläche **Lizenzsch lüssel anwenden** aktivieren Sie den Lizenzschlüssel.
- Bestätigen Sie Ihre Eingabe mit **Weiter**.

In einem neuen Fenster erhalten Sie einen Überblick des Editionsupgrades mit dem dazugehörigen Lizenzschlüssel und dem Aktualisierungszeitraum. Zusätzlich können Sie direkt weitere Lizenzschlüssel aktivieren.

Wenn Sie die Eingaben abgeschlossen haben, bestätigen Sie über die Schaltfläche **Weiter**.

## **Schritt 3: Lizenz erstellen**

Nach einer kurzen Prüfung Ihrer Eingaben wird die Lizenz erstellt.

Schließen Sie den Vorgang über die entsprechende Schaltfläche ab. Die Lizenz wurde in Ihrem Janitza ID-Account aktualisiert und kann verwendet werden.

**INFC** n von Linder<br>Der Aktualisierungszeitraum nach einem Upgrade von GridVis® Standard auf GridVis®Expert beträgt immer ein Jahr.

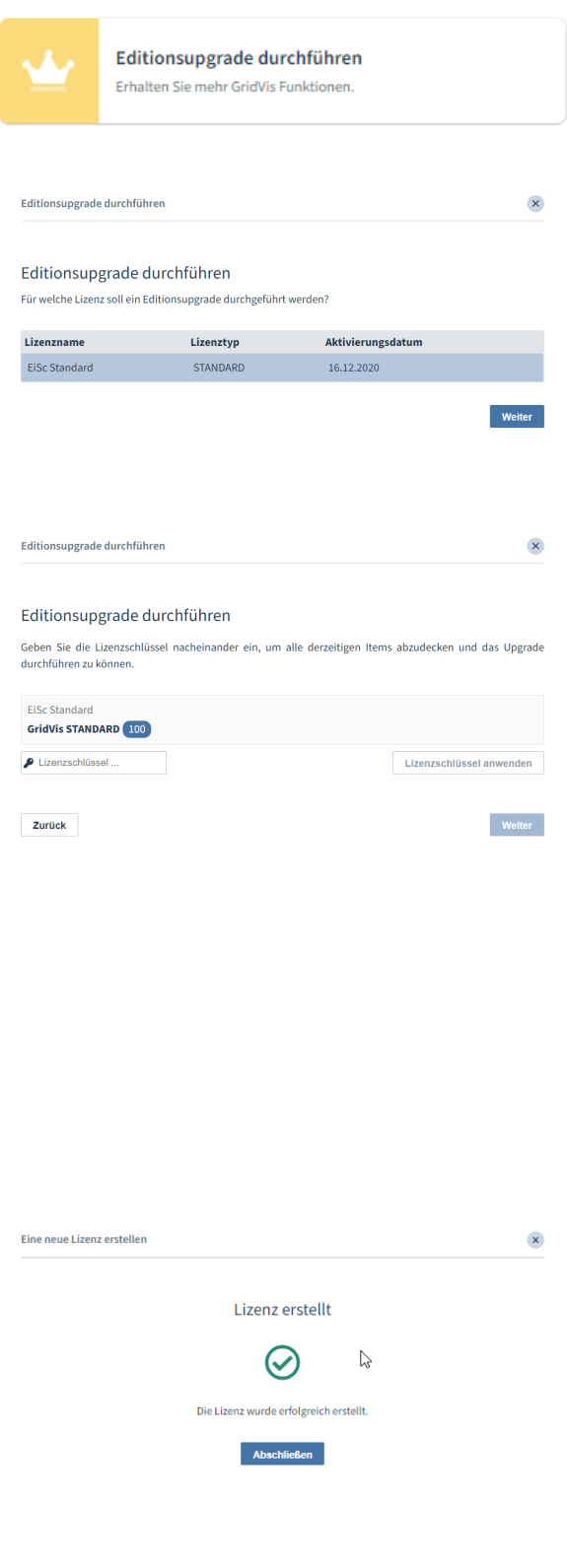